# **Aftrek voor innovatie-inkomsten uit computerprogramma's**

## **Handleiding aanmelding experimentele ontwikkelingsprojecten**

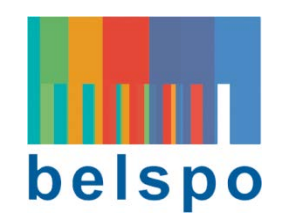

Met deze applicatie kan u projecten registreren die geleid hebben tot gecommercialiseerde software waarvoor u de innovatie-aftrek wenst toe te passen. Tegelijkertijd met deze registratie verzoekt u de programmatorische overheidsdienst wetenschapsbeleid (BELSPO – Belgian Science Policy Office) om een bindend advies te verlenen m.b.t. tot het al dan niet kwalificeren van deze projecten als (onderzoek en ) experimentele ontwikkeling.

Gelet op het feit dat het (vermeende) O&O-traject geleid heeft tot een reeds vermarkt product, dient in principe enkel het laatste onderdeel van dit traject, nl. de experimentele ontwikkelfase, te worden aangemeld.

In deze handleiding wordt enkel uitgelegd hoe gegevens te registreren. Voor meer inhoudelijke toelichting over de in te voeren gegevens zelf, raadpleeg de webpagina **http://www.belspo.be/belspo/organisation/fisc\_nl.stm** of neem contact op met **fiscal@belspo.be**.

De applicatie is toegankelijk op het adres **https://fiscinnov.belspo.be**

### **1. Eerste verbinding met de applicatie**

Bij een eerste verbinding dient u het ondernemingsnummer in te voeren in het daartoe bestemde vakje. Gezien het systeem u nog niet kent gaat het eerst wat basisinformatie opzoeken in de 'Kruispuntbank van Ondernemingen'. Zodra u bent ingelogd, verschijnt de naam van uw bedrijf rechts van het nummer en wordt u gevraagd een paswoord in te voeren en dit paswoord te bevestigen (met hetzelfde paswoord om eventuele toevallige

#### *FISCINNOV - Handleiding*

tikfouten te vermijden). Teneinde de beveiliging van uw gegevens te garanderen gelieve een een paswoord te kiezen dat aan enkele basisregels voldoet, zoals het door elkaar gebruiken van hoofdletters, kleine letters en getallen. Te eenvoudige paswoorden worden geweigerd.

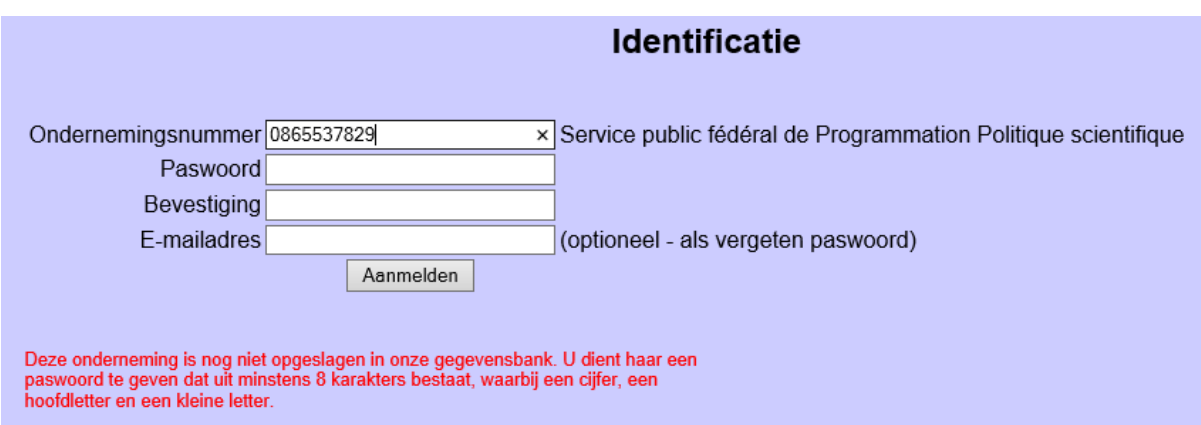

Eenmaal de verbinding tot stand is gebracht, wordt u gevraagd om de algemene info m.b.t. uw bedrijf aan te vullen ; het formulier is reeds gedeeltelijk ingevuld met de van de Kruispuntbank verkregen publieke gegevens.

De bladzijde is in twee gesplitst:

- $\checkmark$  de algemene gegevens van het bedrijf
- $\checkmark$  de lijst van projecten

Eerst moet u de informatie van het bovenste gedeelte bewaren (knop 'Bewaren') vooraleer u uw projecten kunt beginnen in te voeren in het onderste gedeelte (dat komt wat verder in deze handleiding aan bod). Noteer dat u die gegevens achteraf altijd kunt wijzigen wanneer u dat wenst.

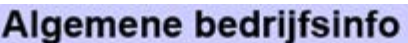

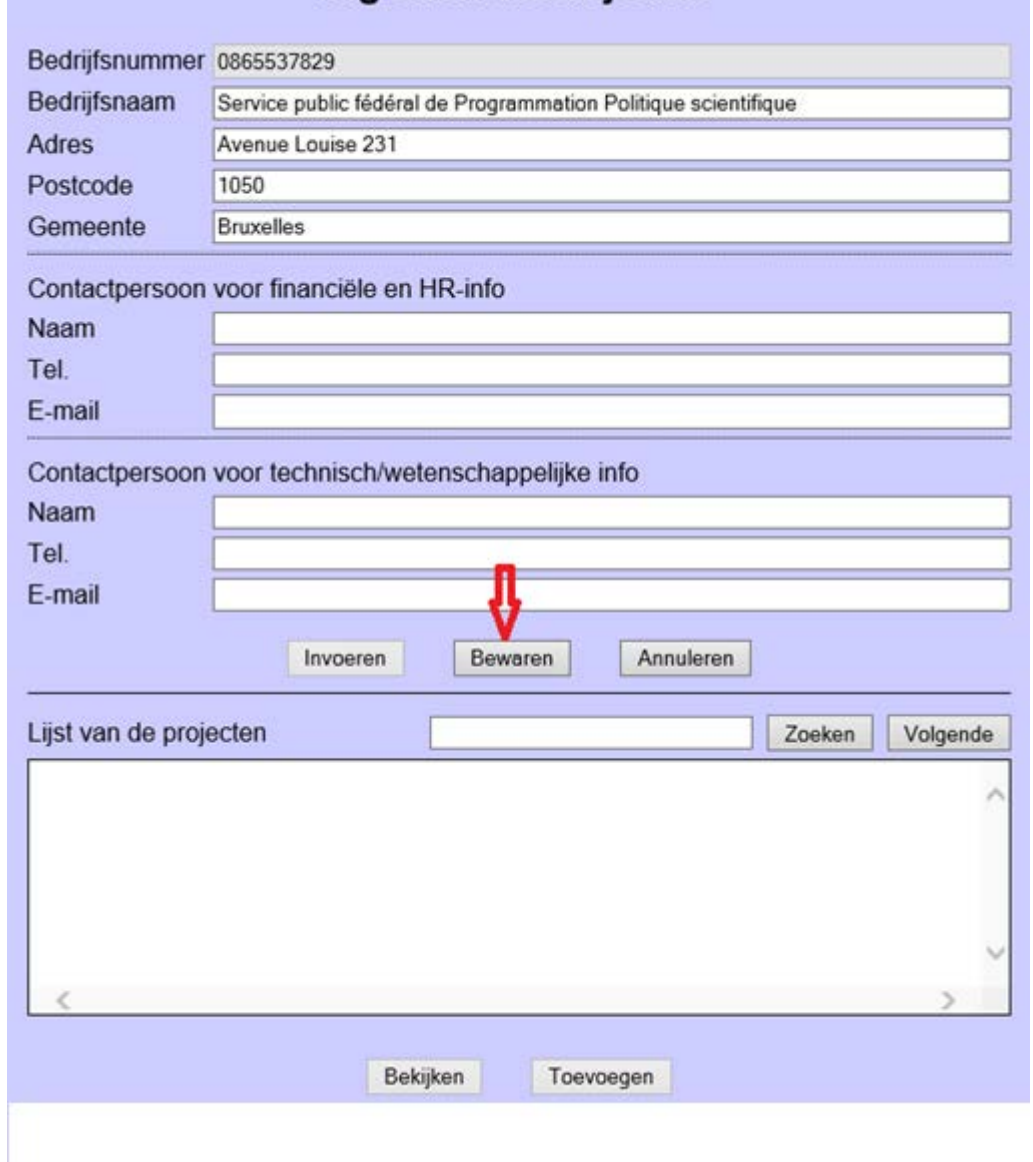

### **2. Verbinden met een bestaand bedrijfsnummer**

Eens u met uw bedrijfsnummer een account heeft gecreëerd, is aansluiten op de applicatie eenvoudig. Voer uw bedrijfsnummer opnieuw in. Zodra dat nummer wordt herkend, verschijnt de naam van uw bedrijf en kunt u via uw paswoord verbinding maken.

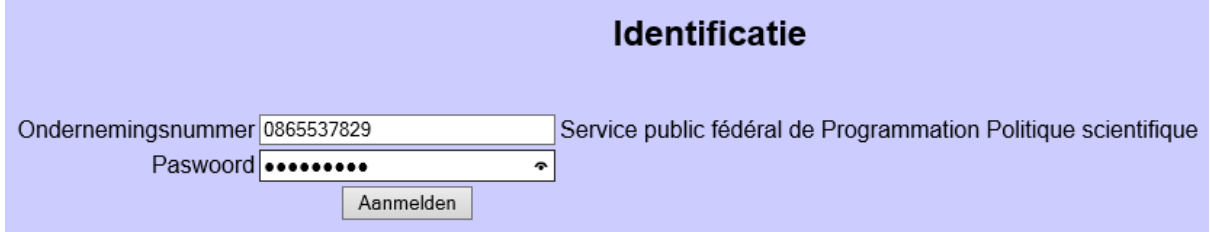

*Opmerking*: zolang er geen gekend ondernemingsnummer is ingegeven, kan geen paswoord worden ingevoerd (die zone blijft grijsachtig) of op de knop 'Aanmelden' worden geklikt.

### **3. Wijzigen van de algemene gegevens van het bedrijf**

Na op de knop 'Aanmelden' van de identificatiebladzijde te hebben geklikt - en wanneer u correct bent geauthentificeerd - komt u op de bladzijde met de algemene gegevens van het bedrijf terecht. Deze waarden zijn grijs gekleurd, want ze worden in leesmodus aangeboden. Om ze te wijzigen moet u eenvoudigweg op de knop 'Invoeren' onderaan het bovenste gedeelte van de pagina klikken.

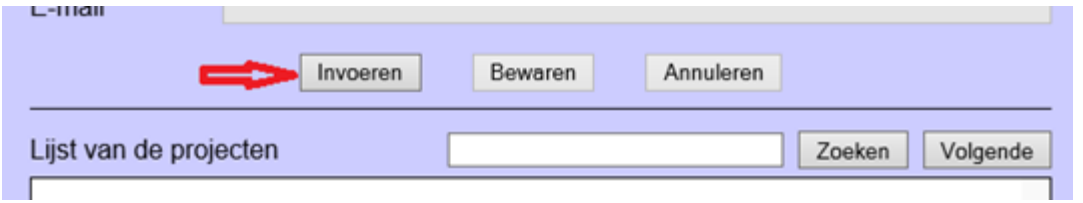

*Opmerking: indien meerdere personen gegevens met betrekking tot uw bedrijf kunnen invoeren (en dus uw paswoord kennen), kan het zijn dat een van hen tegelijkertijd bezig is met wijzigingen inbrengen. In dat geval wordt u dat meegedeeld.*

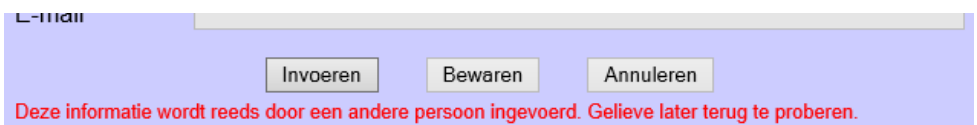

Alle gegevens kunnen nu worden gewijzigd, behalve het bedrijfsnummer. Na de wijzigingen te hebben ingebracht niet vergeten op de knop 'Bewaren' te klikken (of eventueel de knop 'Annuleren' wanneer u de wijzigingen niet wenst op te slaan). Merk op dat na op de knop 'Bewaren' (of 'Annuleren') te hebben geklikt, de gegevens opnieuw enkel in leesmodus worden getoond.

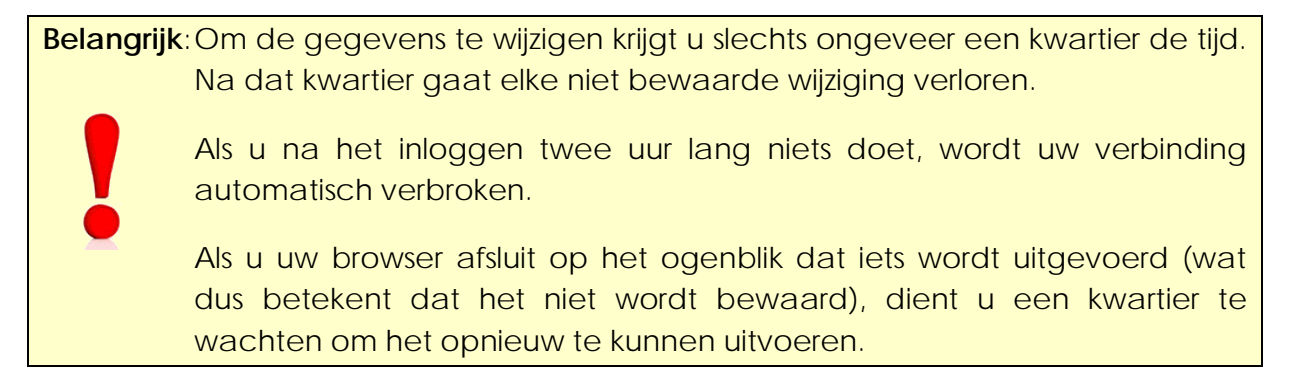

### **4. Invoeren van een project**

U dient zich op de bladzijde waar zich de algemene gegevens van uw bedrijf te bevinden om projecten te kunnen aanmaken. Zodra de algemene gegevens van uw bedrijf zijn ingevoerd, moet u ze bewaren. Vervolgens dient u onderaan de tweede sectie van de bladzijde op de knop 'Toevoegen' te klikken.

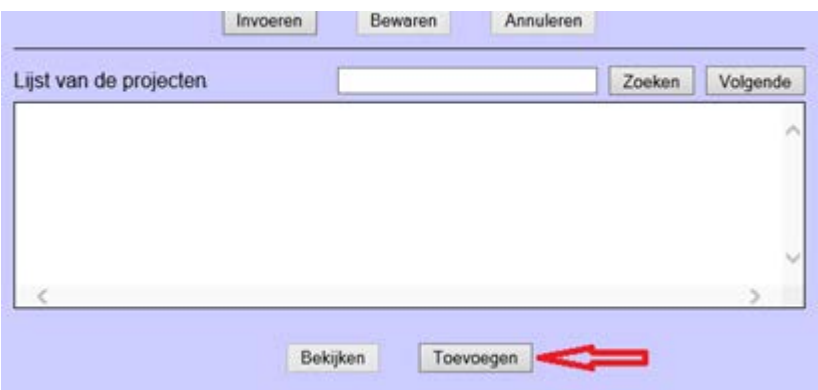

Er wordt een nieuwe bladzijde geopend waarmee u de gegevens over een nieuw onderzoeksproject kunt invullen. Het formulier bevat reeds de naam van uw bedrijf (kan hier op deze blz. niet worden gewijzigd) en een uniek identificatienummer (zal worden toegewezen). Dat nummer bestaat uit het bedrijfsnummer en een code die automatisch wordt gegenereerd zodra het project wordt bewaard. Het is normaal dat die code aanvankelijk '00000000' is, omdat het project nog niet werd geregistreerd.

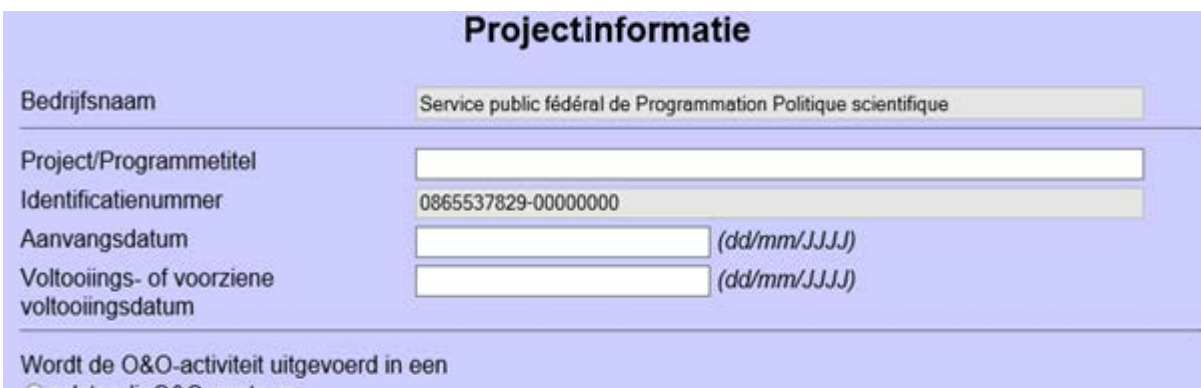

Een titel is de eerste benodigde informatie om het project te kunnen creëren (maar volstaat niet om het te definiëren). Bewaren kan niet zolang er geen titel is. Nadien kunt u de titel uiteraard wel wijzigen.

Begin- en einddata moeten geldig zijn en de aangegeven indeling respecteren. Een verkeerde waarde wordt in het rood weergegeven en zal niet in de database opgeslagen worden.

De (voorziene) voltooiingsdatum moet enkel ingevuld worden als deze gekend is.

De knop 'Personeelsmanagement' kan enkel worden gebruikt als het project is bewaard. (zie 'Beheer van de personeelslijst' hieronder)

Als u om welke reden ook geen nieuw project meer wenst te creëren en u nog niet op 'Bewaren' hebt geklikt, kunt u de knop 'Annuleren' gebruiken. Na een waarschuwingsboodschap en de bevestiging daarvan, komt u terug op de bladzijde van de 'algemene gegevens' van het bedrijf en zijn lijst van projecten.

Voor meer details over de in te voeren gegevens kunt u terecht op de webpagina 'http://www.belspo.be/belspo/organisation/fisc\_nl.stm'.

Een paar punten vereisen wat extra uitleg.

#### *a/ De adviesaanvraag m.b.t. de validiteit van de aangemelde projecten*

Teneinde rechtszekerheid te creëren inzake de toepasbaarheid van de innovatie-aftrek kan u aan de Programmatorische Federale Overheidsdienst Wetenschapsbeleid (Belspo) vragen om na te gaan of het aangemelde project of projecten kwalificeren als experimentele ontwikkeling.

Eens Belspo zijn advies heeft uitgebracht, is dit bindend, zowel voor de aanvrager, als voor de Federale Overheidsdienst Financiën (FOD Financiën).

U kan een adviesaanvraag indienen door het overeenstemmende hokje van het formulier aan te vinken:

Adviesaanvraag m.b.t. de validiteit van het project

Zodra dat hokje is aangevinkt, verschijnt een extra kader. De administratie gaat dat gebruiken om op uw aanvraag te antwoorden. Indien uw project niet wordt goedgekeurd, wordt in het commentaar aangegeven waarom.

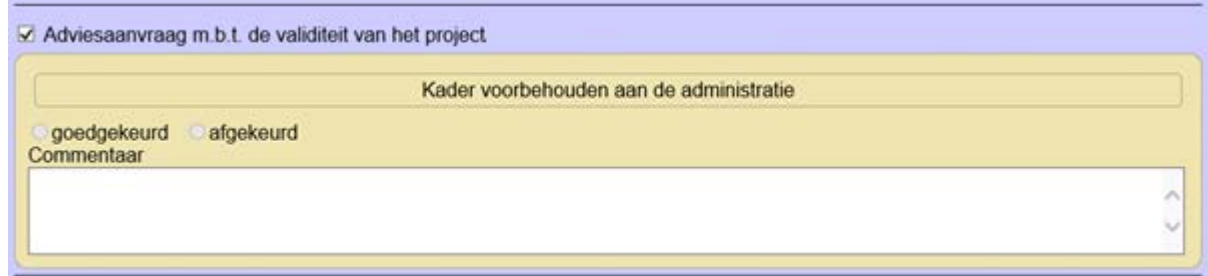

#### *b/ Het hokje 'Project goedgekeurd of geweigerd '*

In dit kader noteert Belspo de adviezen die op vraag van de FOD Financiën zijn verstrekt.

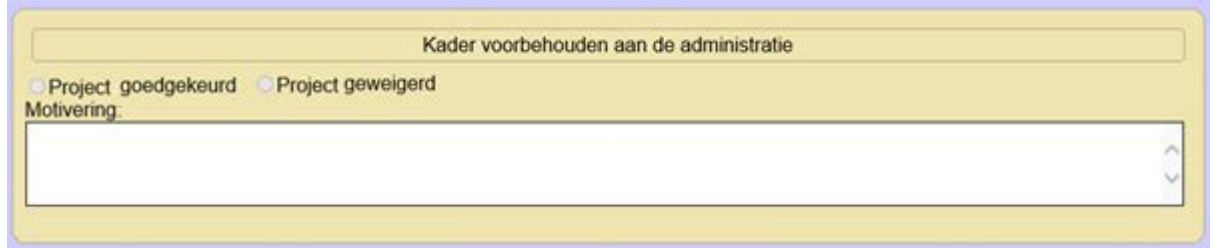

#### *c/ Printen van een project*

In de rechter benedenhoek van de bladzijde waarop een project is gedetailleerd bevindt zich een printericoontje zoals hier getoond:

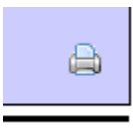

Klik op het icoon om een nieuw venster te openen waarin alle beschrijvende teksten (zonder verticale scrollbar) en alle aan het project gelinkte personen verschijnen. Gebruik dan de printfunctie van uw browser voor een 'papieren' kopie ervan.

### **5. Wijzigen van een project**

Ga naar de bladzijde met de algemene gegevens over uw bedrijf. De onderste sectie van die bladzijde lijst alle reeds gedefinieerde projecten op (vooraleer te trachten er toegang tot te krijgen, dient u er zich eerst van vergewissen dat deze gegevenssectie niet terzelfdertijd door bijv. een collega wordt gewijzigd).

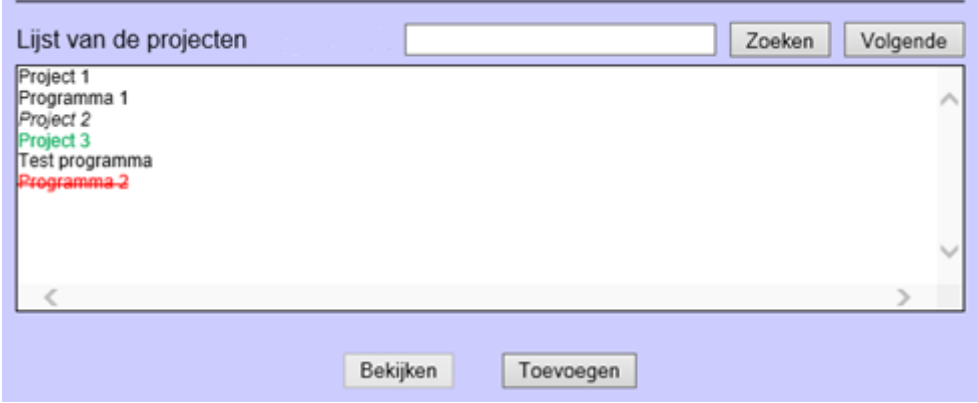

De naam van de projecten kan in kleur worden weergegeven waaruit hun specifieke status blijkt:

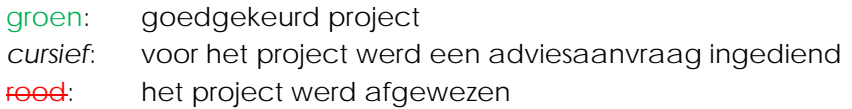

Wanneer de cursor van de computermuis een aantal seconden op een project blijft staan, wordt in een klein pop-upvenster de volledige naam ervan (die verkort kan zijn opgenomen in de lijst wanneer de naam te lang is) en eventuele extra gegevens weergegeven.

Wanneer de lijst van projecten lang is, gebruik dan de verticale scrollbar of voer een gedeelte van de projectnaam in in de kleine tekstzone rechts van de titel 'Lijst van de projecten' en klik dan vervolgens op de knop 'Zoeken'.

Om een project zichtbaar te maken, selecteer het in de lijst en klik op de knop 'Bekijken' (die knop is niet actief indien geen enkel project geselecteerd is). U kunt in de projectenlijst ook dubbelklikken op de naam van het project.

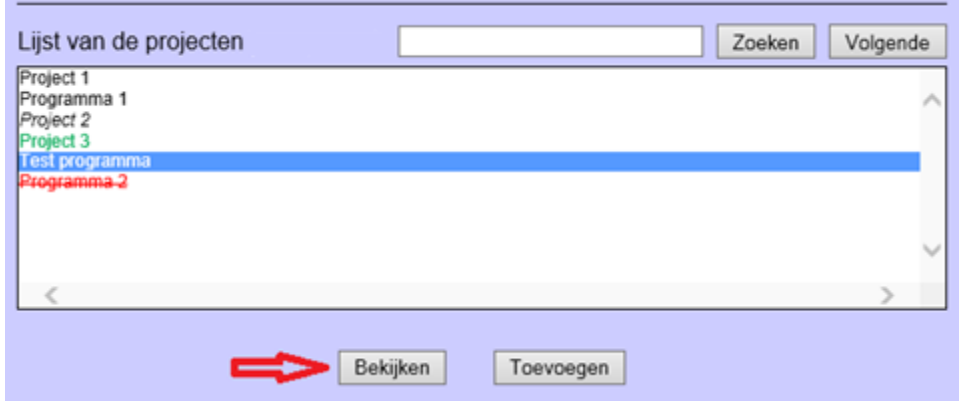

Het project verschijnt op een nieuwe bladzijde, maar kan niet onmiddellijk worden gewijzigd. U dient dit eerst aan te vragen via de knop 'Invoeren' onderaan de bladzijde.

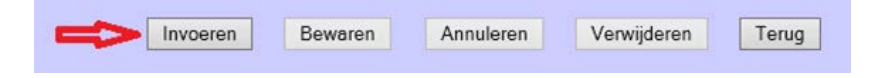

Indien op datzelfde moment een andere persoon diezelfde gegevens reeds aan het wijzigen is, krijgt u geen toegang in de modus 'Invoeren'. U ontvangt dan een bericht dat onderaan het venster verschijnt:

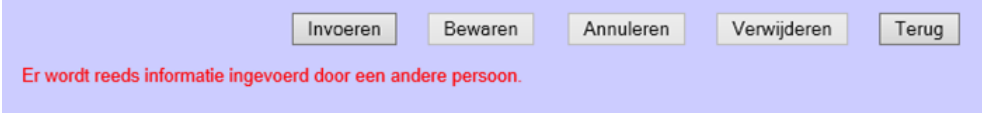

Eenmaal u in de modus 'Invoeren' bent, kunt u alle toegankelijke velden wijzigen. Vergeet niet dat het project verplicht een naam (die bij voorkeur verwijst naar het softwareproduct waarop u de innovatie-aftrek wil toepassen) moet hebben en dat wanneer u op die bladzijde gedurende een kwartier inactief bent, de modus 'Invoeren' wordt afgesloten en de wijzigingen verloren gaan.

*Opmerkingen*: Zodra u op een tekstzone van verschillende regels klikt, wordt ze automatisch vergroot en zo vlotter leesbaar. Die tekstzone neemt haar gewone vorm weer aan wanneer u een andere plaats op de bladzijde aanklikt. Te noteren valt dat hetzelfde gebeurt ook al u zich niet in de modus 'Invoeren' bevindt.

> Opgepast met 'Kopiëren/plakken'. De tekstzones zijn in lengte beperkt (wat altijd wordt opgegeven) en uw teksten kunnen worden afgebroken en zodoende onbegrijpelijk worden!

**Belangrijk**: Zodra u klaar bent met de wijzigingen, bewaart u ze door op de knop 'Bewaren' te klikken. Er zijn geen verdere acties te ondernemen om uw project in te dienen. Alles wordt automatisch opgeslagen in een databank bij Belspo.

Om terug te keren naar de bladzijde met de bedrijfsgegevens en de lijst van de projecten, klik eenvoudigweg op de knop 'Terug' onderaan de bladzijde. Tijdens het invoeren is die knop, ter herinnering, niet actief. U moet eerst uw wijzigingen bewaren (of annuleren) vooraleer u het project kunt verlaten.

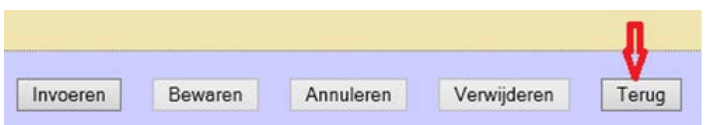

### **6. Verwijderen van een project**

Ga op dezelfde manier te werk als voor het wijzigen van een project. Zodra u zich in de modus 'Invoeren' bevindt, wordt de knop 'Verwijderen' onderaan de bladzijde geactiveerd.

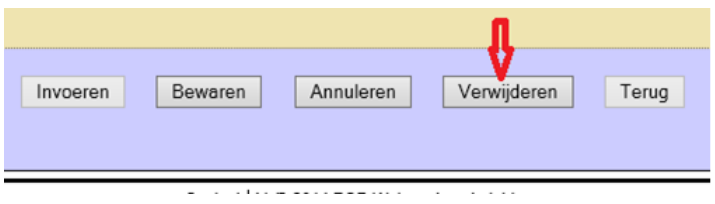

Die handeling is onomkeerbaar: eenmaal dat het project is geschrapt, kan het niet meer worden opgeroepen. Daarom is een bevestiging vereist:

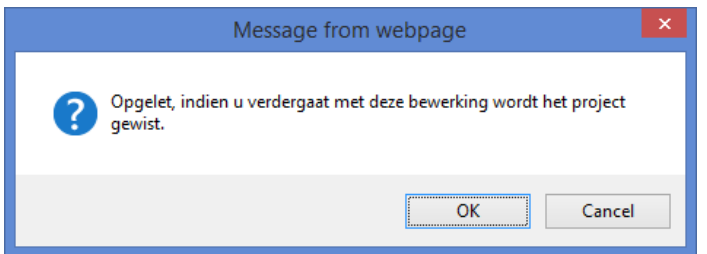

Zo u op 'OK' drukt (kan variëren naargelang uw browser en de taal), wordt het project definitief van de lijst geschrapt.

### **7. Diversen**

Enkele beschikbare opties, onderaan de bladzijden, zijn nog niet behandeld geweest. Deze zijn niet onmiddellijk gelinkt aan de beschrijving van uw projecten, maar enige uitleg is nuttig. Het betreffen de opties 'Afmelden' en 'Veiligheid'.

```
Contact | Handleiding | Vergeten paswoord? | @ 2017 POD Wetenschapsbeleid
```
De details van een project en de eraan gelinkte personeelslijst kunnen ook worden geprint.

#### *Afmelden*

Met deze link kunt u gewoon de sessie afsluiten (tot stand gebracht met de gegevensbank aan de hand van uw bedrijfsnummer en uw paswoord). Als u uw PC onbewaakt en onbeschermd achterlaat, kan tijdens een openstaande sessie om het even wie toegang hebben tot uw gegevens!

Als u tracht de verbinding te verbreken terwijl de wijzigingen nog niet zijn bewaard, wordt u daarvoor gewaarschuwd.

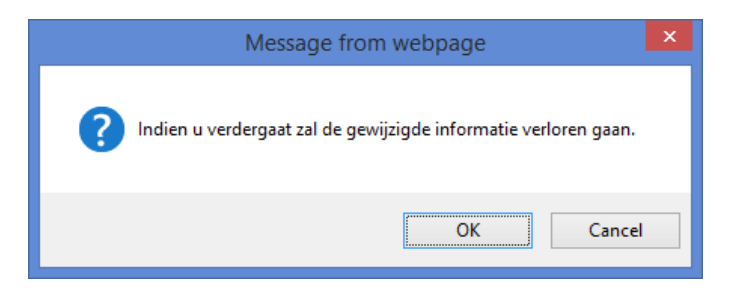

#### *Veiligheid*

Met de link 'Veiligheid' wordt een klein venster geopend waarin u uw paswoord kunt wijzigen:

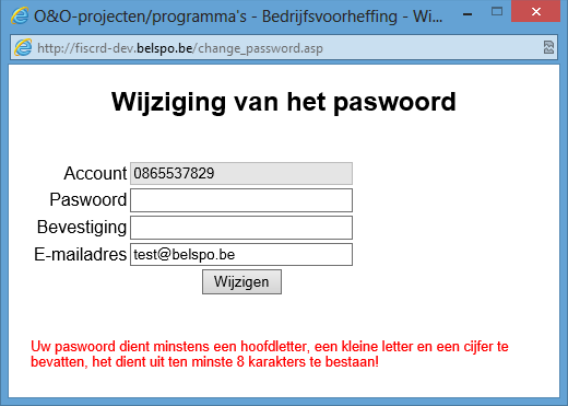

Zoals bij de eerste verbinding, voer tweemaal uw nieuw paswoord in (eenmaal in het veld 'Paswoord' en eenmaal in het veld 'Bevestiging') en klik dan op 'Wijzigen'. De wijziging wordt in een bericht bevestigd. Het venster sluit automatisch zodra u teruggaat naar de hoofdpagina van de applicatie.

Merk op dat dit venster ook toelaat het door u opgegeven e-mailadres (gecreëerd bij het aanmaken van uw bedrijf) te wijzigen. Dit adres kan handig zijn wanneer u uw paswoord bent vergeten (zie hieronder).

#### *Printen van een project*

In de rechter benedenhoek van de bladzijde waarop een project is gedetailleerd, bevindt zich een printericoontje zoals hier getoond:

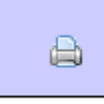

Klik op het icoon om een nieuw venster te openen waarin alle beschrijvende teksten (zonder verticale scrollbar) en alle aan het project gelinkte personen verschijnen. Gebruik dan de printfunctie van uw browser voor een 'papieren' kopie. Eventueel kan u een "elektronische" kopie van dit document bewaren door bv. "knippen/plakken (copy/paste) in een tekstverwerkingsprogramma of een afdruk naar een Pdf-bestand.

#### *Vergeten paswoord?*

Onderaan de login-pagina vindt u de optie 'Vergeten paswoord?' (in de plaats van 'Veiligheid' zoals op de andere pagina's). Het zal u toelaten om een nieuw paswoord te bekomen indien u het bent vergeten.

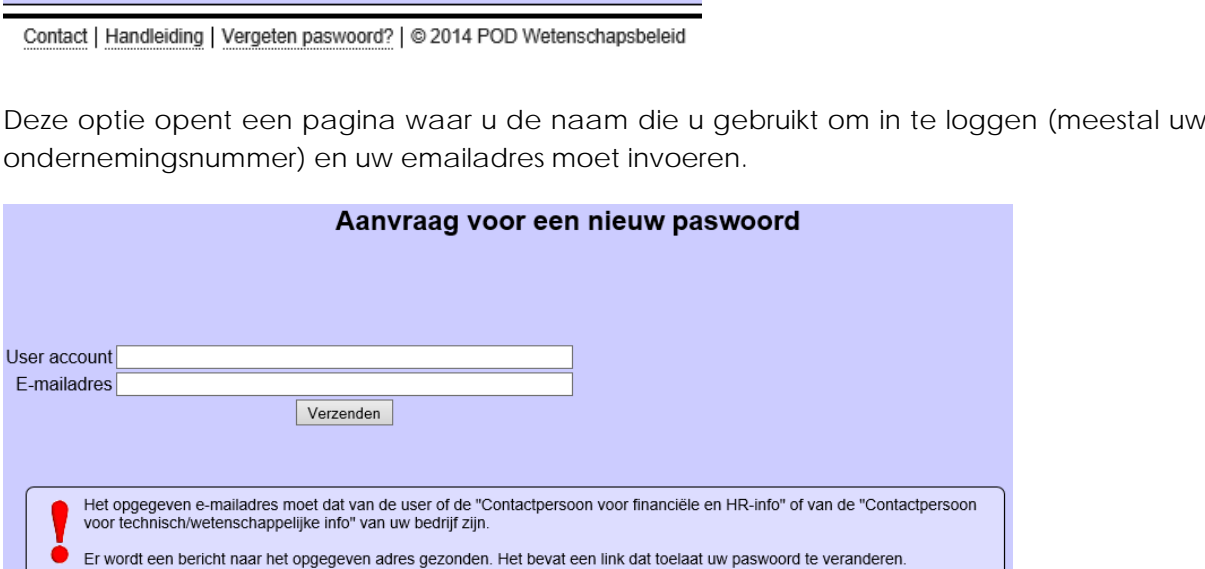

Dit emailadres moet het door u bij het aanmaken van uw bedrijf opgegeven emailadres zijn of één dat door u werd ingevoerd bij de algemene informatie van het bedrijf ('Contactpersoon voor financiële en HR-info' of 'Contactpersoon voor technische of wetenschappelijke info'). Info').

Zodra de gegevens zijn ingevoerd, klik op de knop 'Verzenden'. Een bericht wordt direct naar het opgegeven emailadres verzonden. Het bevat een link dat het opnieuw instellen van het paswoord toelaat. Opgelet, deze link blijft maar 2 uur na de aanvraag geldig.

Opmerking: u kunt enkel één aanvraag per email sturen. Als u per ongeluk het bericht heeft verwijderd dan moet u twee uur wachten om een nieuwe aanvraag in te dienen.